# **คูมือ การกําหนดคาการใชงานระบบโทรศัพท VoIP โดยใชApplication บน Smart Phone**

\*\*เนื่องจาก Application บน Smart Phone มีหลากหลายให้ผู้ใช้งานสามารถโหลดมาใช้งานได้ตาม ตองการ แตคูมือนี้ ผูจัดทําเลือก Application ของ **Grandstream Wave** มาอธิบาย ซึ่งสามารถเขาใจ ้วิธีการกำหนดค่าโดยง่าย และจากการทดสอบการใช้งาน ผู้จัดทำได้พิจารณาแล้วเห็นว่ามีประสิทธิภาพ โดยมี วิธีการตามรายละเอียดดังนี้

ผูใชงานโหลด **Grandstream Wave** โดยคนหาดวยคําวา GS wave และทําการติดตั้งลงบน Smart Phone ของผู้ใช้งาน

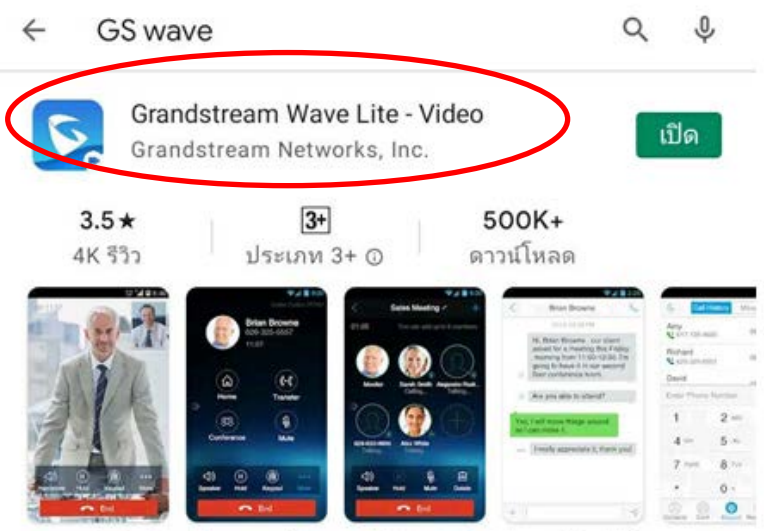

แกรนด์เครือข่ายประกาศคลื่น app ฟรี VoIP สำหรับการโทรวิดีโอ SIP-based

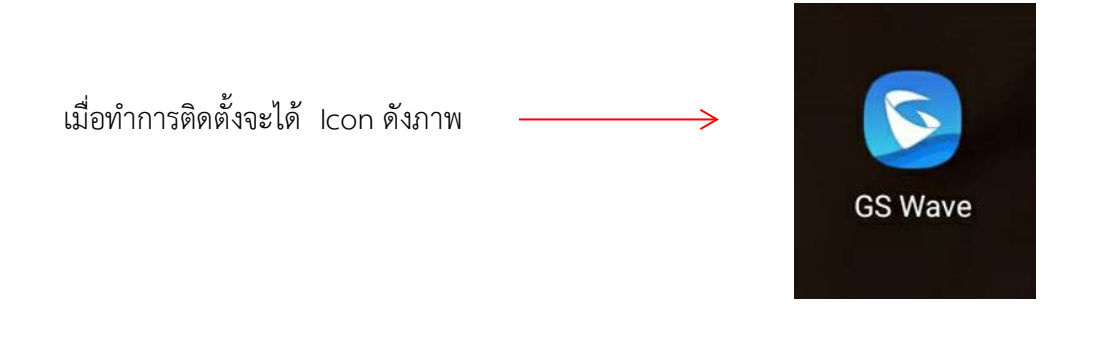

เปิด GS Wave และเข้าดำเนินการตามลำดับภาพ ดังต่อไปนี้

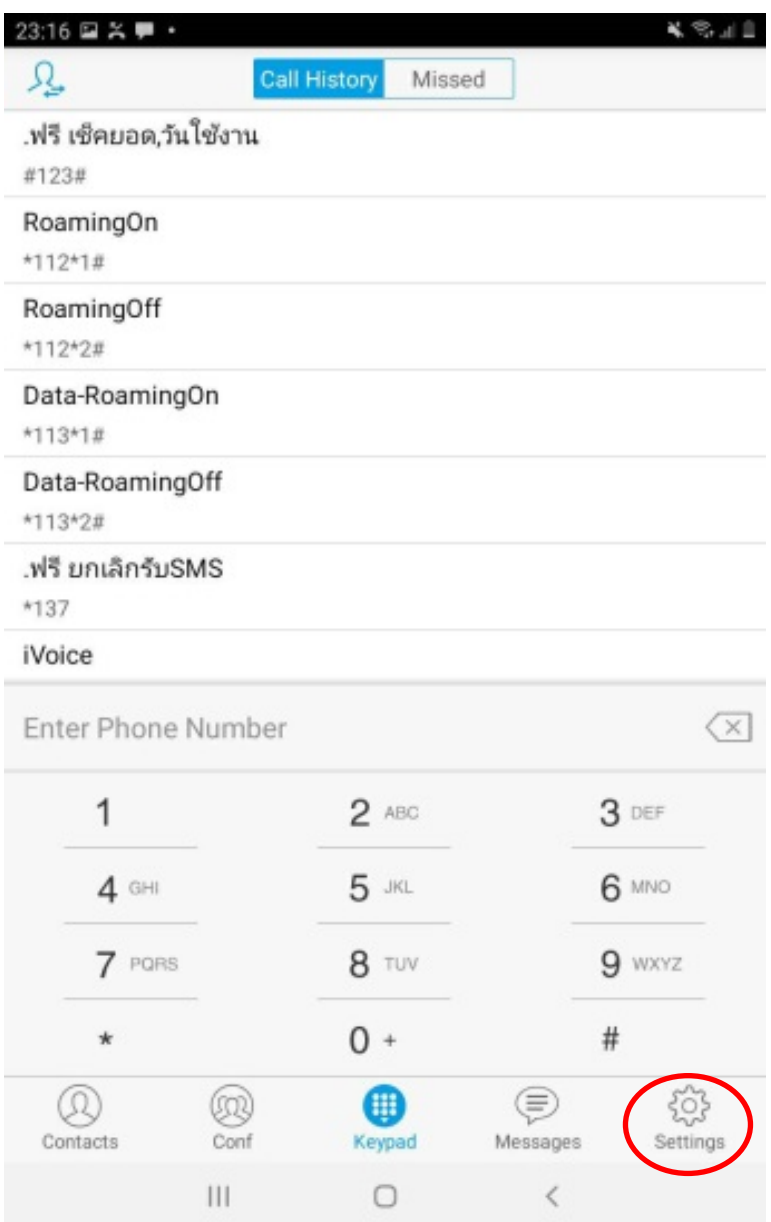

THE

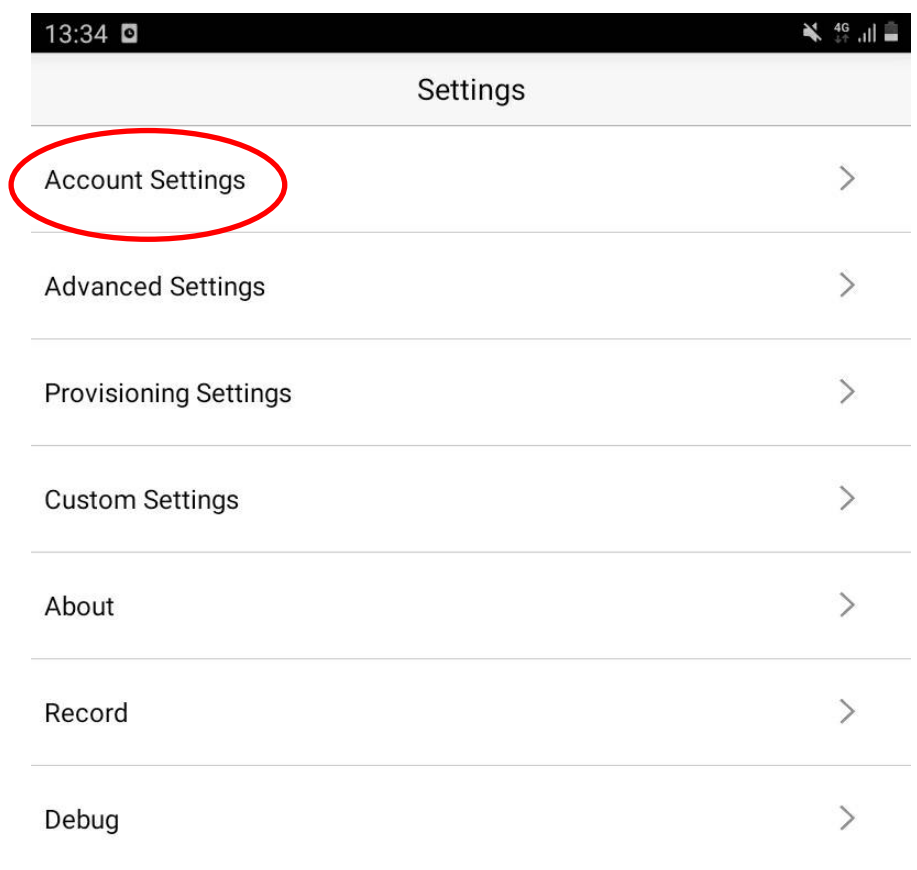

#### **Delete All Call History**

Exit

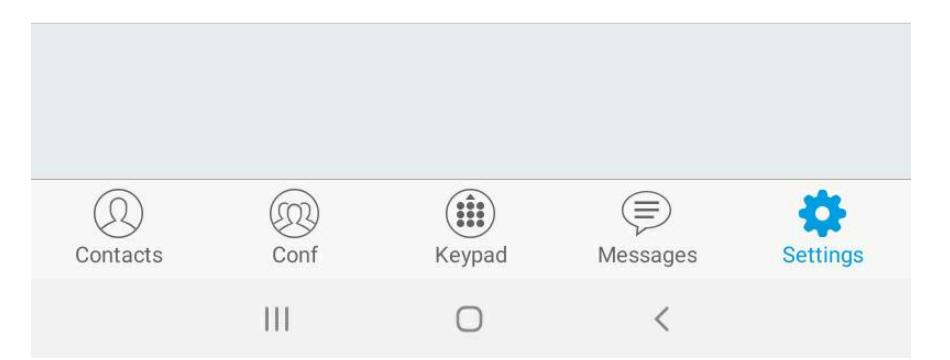

 $\overline{3}$ 

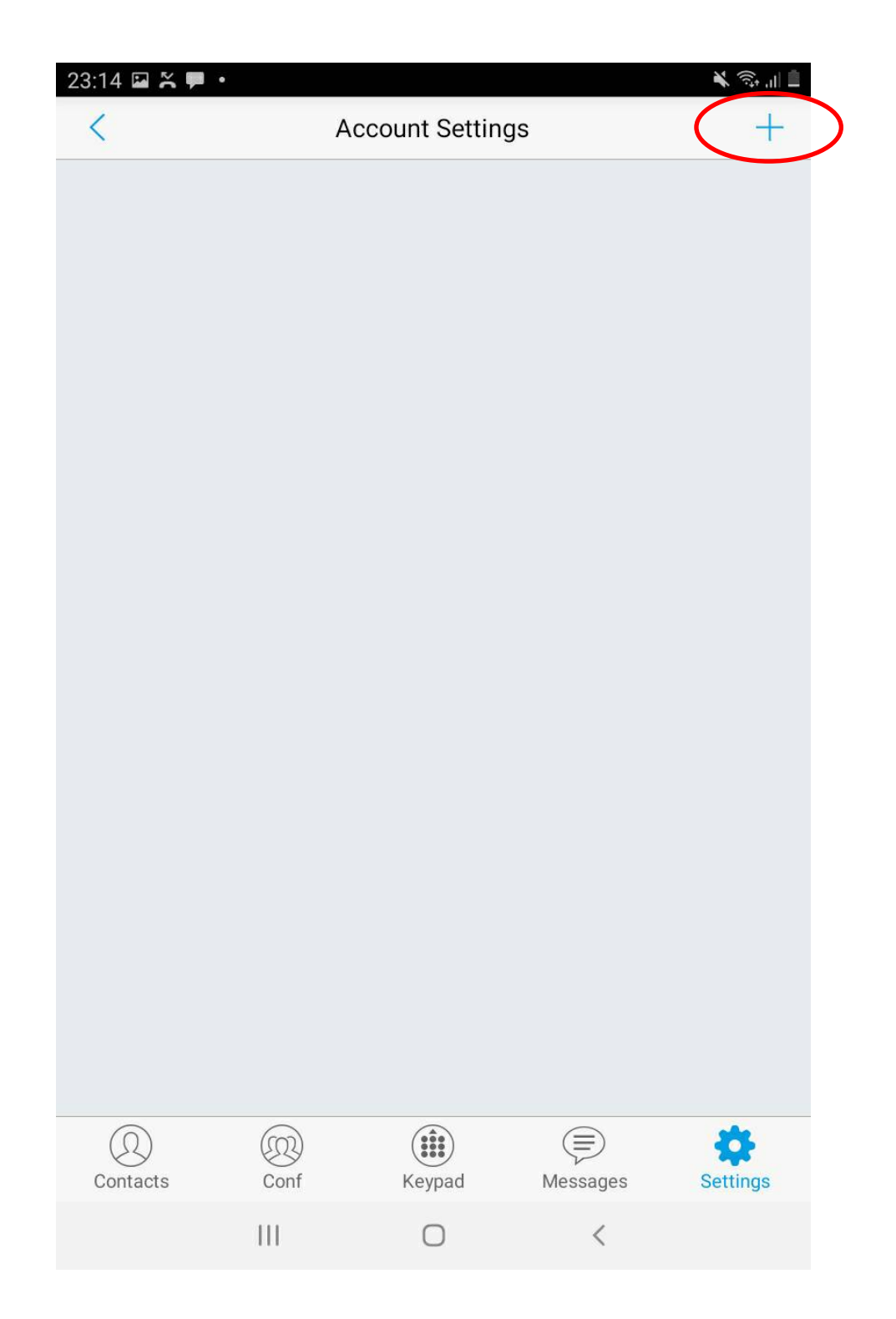

 $\overline{\mathbf{4}}$ 

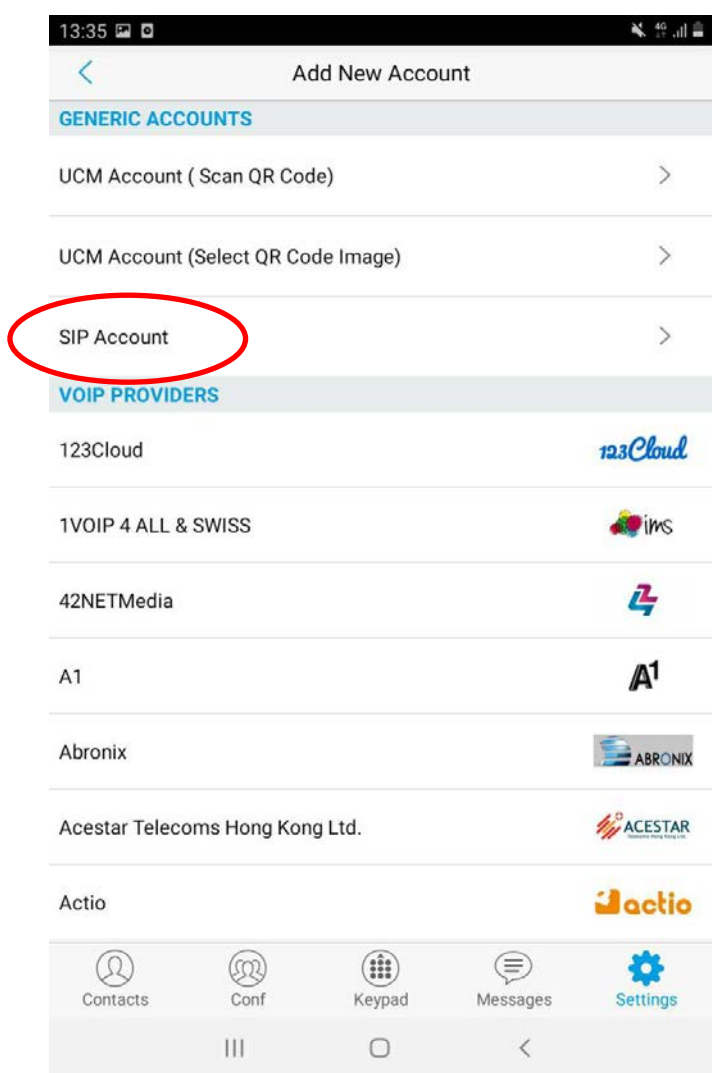

m

ผูใชงานกําหนดคาตามตัวอยางดังภาพ

\* โดยใช้หมายเลขโทรศัพท์ ตามที่ฝ่ายวิศวกรรมระบบเครือข่ายกำหนดให้

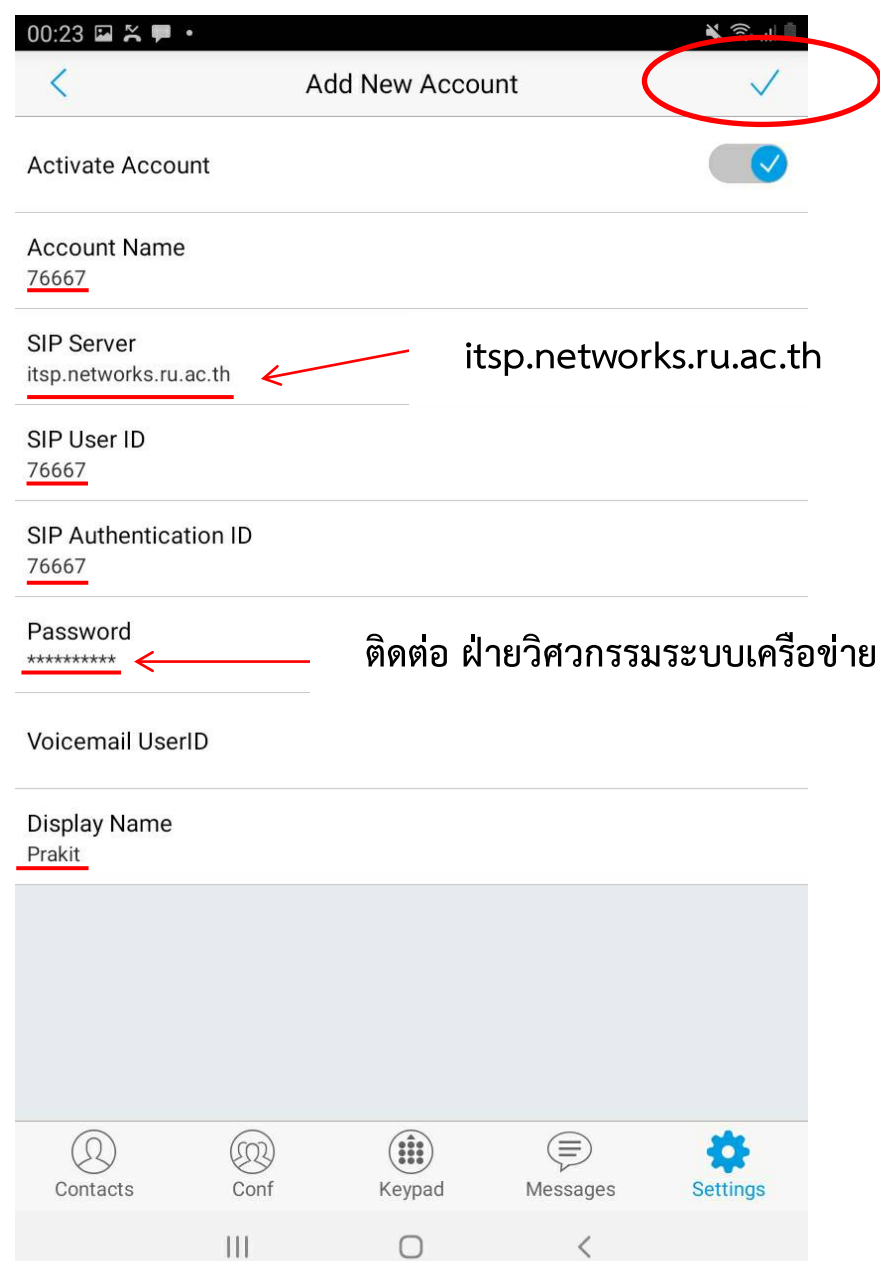

เมื่อกําหนดคาแลวเสร็จ ใหผูใชงาน กดเครื่องหมาย **"ถูก"** ดานบนขวามือ

หลังจาก Setting เสร็จสิ้น หมายเลขโทรศัพทของผูใชงาน จะเปลี่ยนสถานะ จาก **สีแดง** เปน **สีเขียว** ตามภาพ

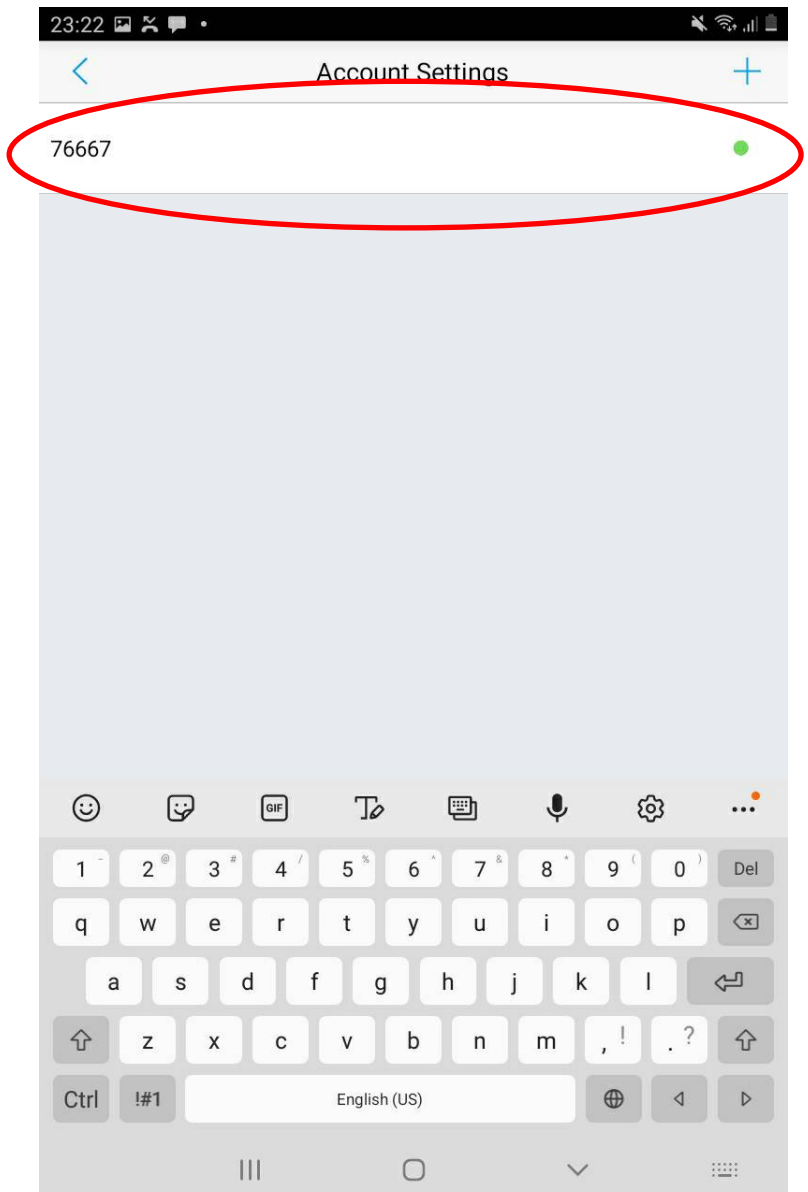

\*\*\* หากสถานะขึ้นเปน สีแดง ไมเปลี่ยนเปนสีเขียว โปรดติดตอฝายวิศวกรรมระบบครือขาย โทรหมายเลข 0-2310-8835 เพื่อทําการทวนสอบหรือตรวจสอบ

การใช้งาน เมื่อเปิด Application GS Wave ให้ผู้ใช้งานสังเกต สถานะของหมายเลขโทรศัพท์

- **สีแดง** หมายถึง ไมพรอมใชงาน
- **สีเขียว** หมายถึง พรอมใชงาน

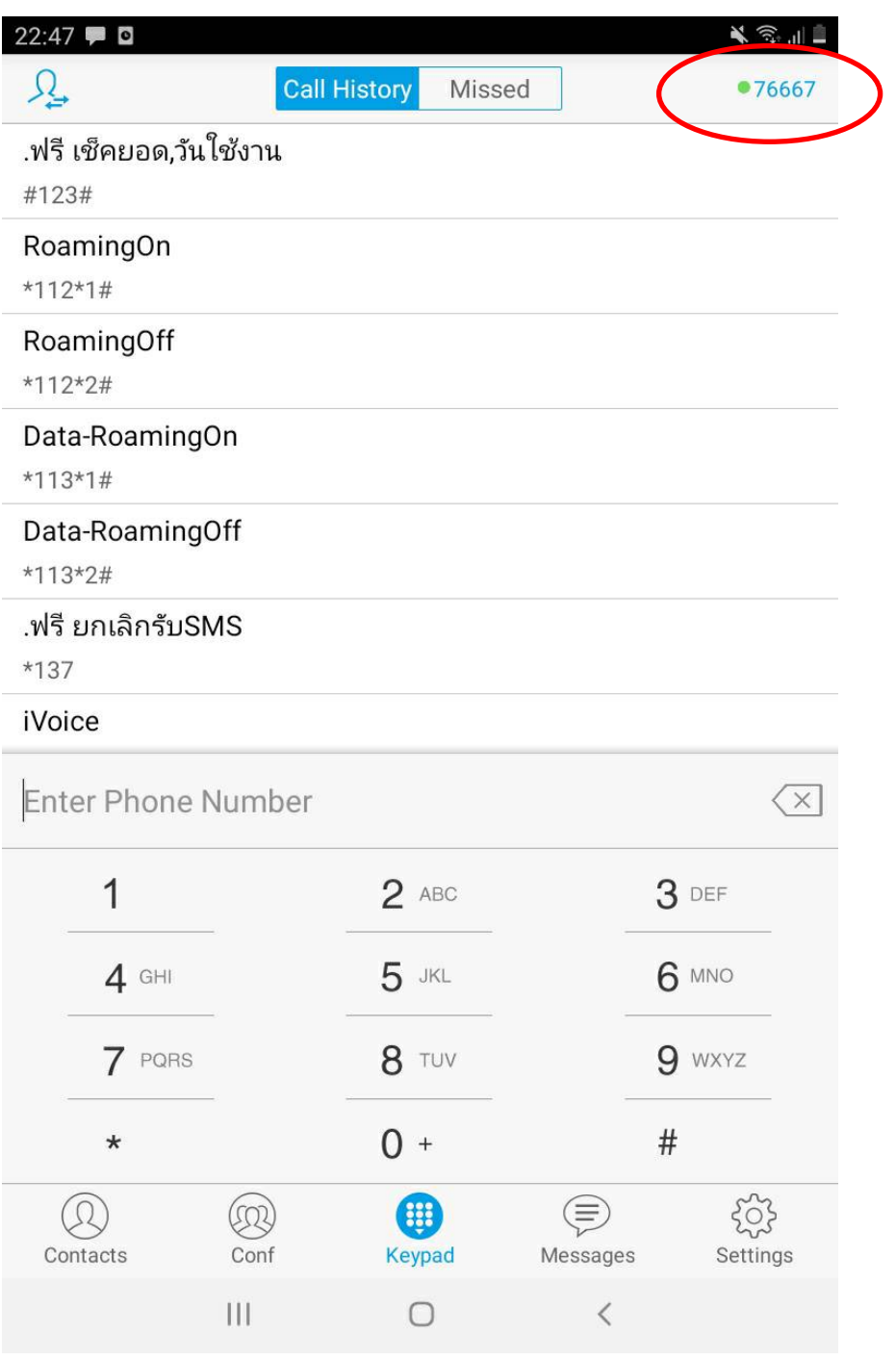

#### **วิธีการเปลี่ยน SIP Port**

- ผูใชงาน เขาใชผานระบบเครือขายที่เปนลักษณะแบบ ADSL **หรือ**

- Smart Phone ของผู้ใช้งานมี Application ที่มีลักษณะของการใช้ UDP Port for SIP เหมือนกัน

การใชงานทั้ง 2 ลักษณะดังกลาวนี้ อาจจะพบปญหาการแยง UDP Port Default for SIP (5060) ใชงาน ซึ่ง ้อาจจะส่งผลให้ ไม่สามารถเข้าใช้งาน หรือ ใช้งานได้อย่างไม่เสถียร ผู้จัดทำจึงมีวิธีการแก้ไขตามขั้นตอนดังนี้

**1. Settings Advanced Settings Random Port**

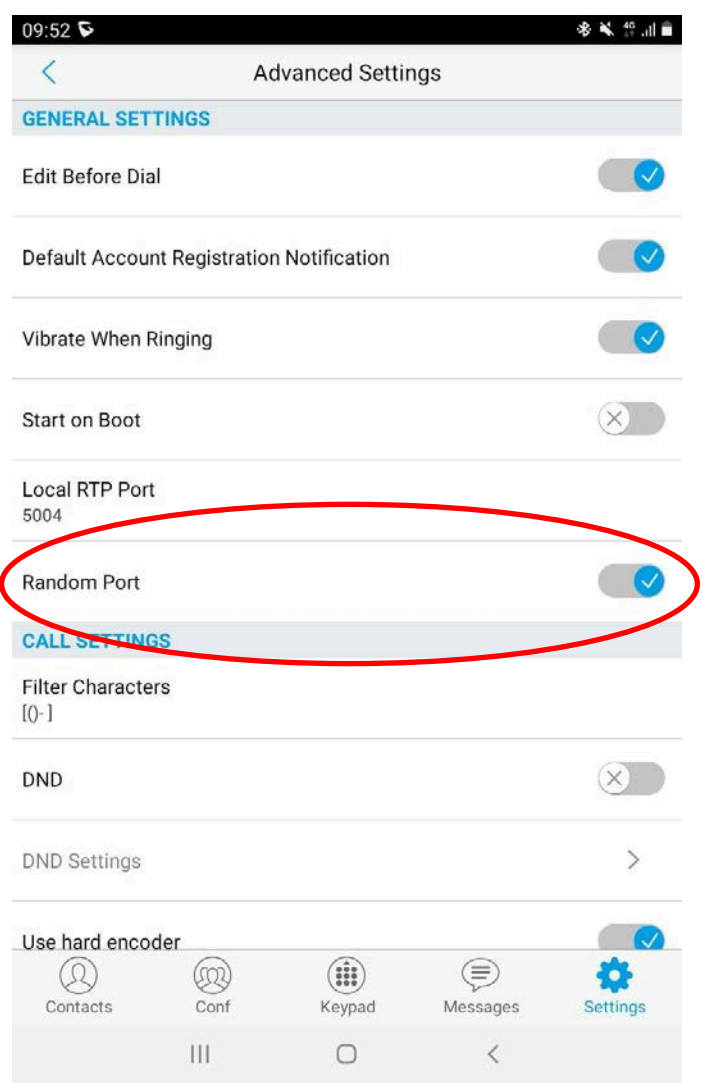

โดยปกติของ Application การ Random Port จะถูก เปด ใชงาน ใหทําการ **ปด**

## 2. Settings > Account Settings > SIP Port

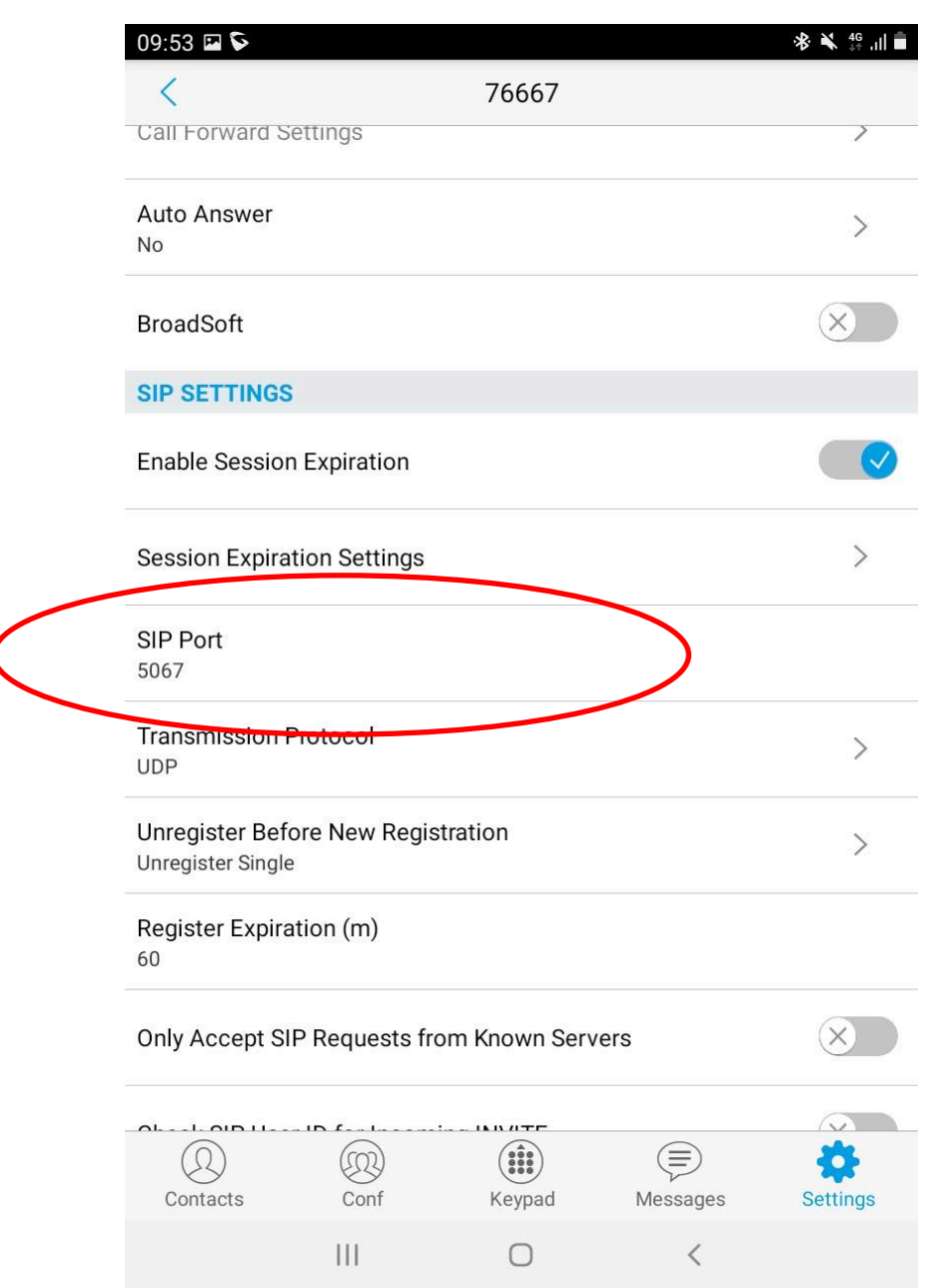

 $10\,$ 

**3.** ทําการเปลี่ยนหมายเลข Port ซึ่งเดิม Application จะกําหนดมาใหเปนหมายเลข **5060** โดยผูจัดทําได เปลี่ยนเปนหมายเลย **5067** ดังภาพ (หมายเลข port โปรดติดตอสอบถาม ฝายวิศวกรรมระบบเครือขาย เพื่อใหเกิดความเหมาะสม)

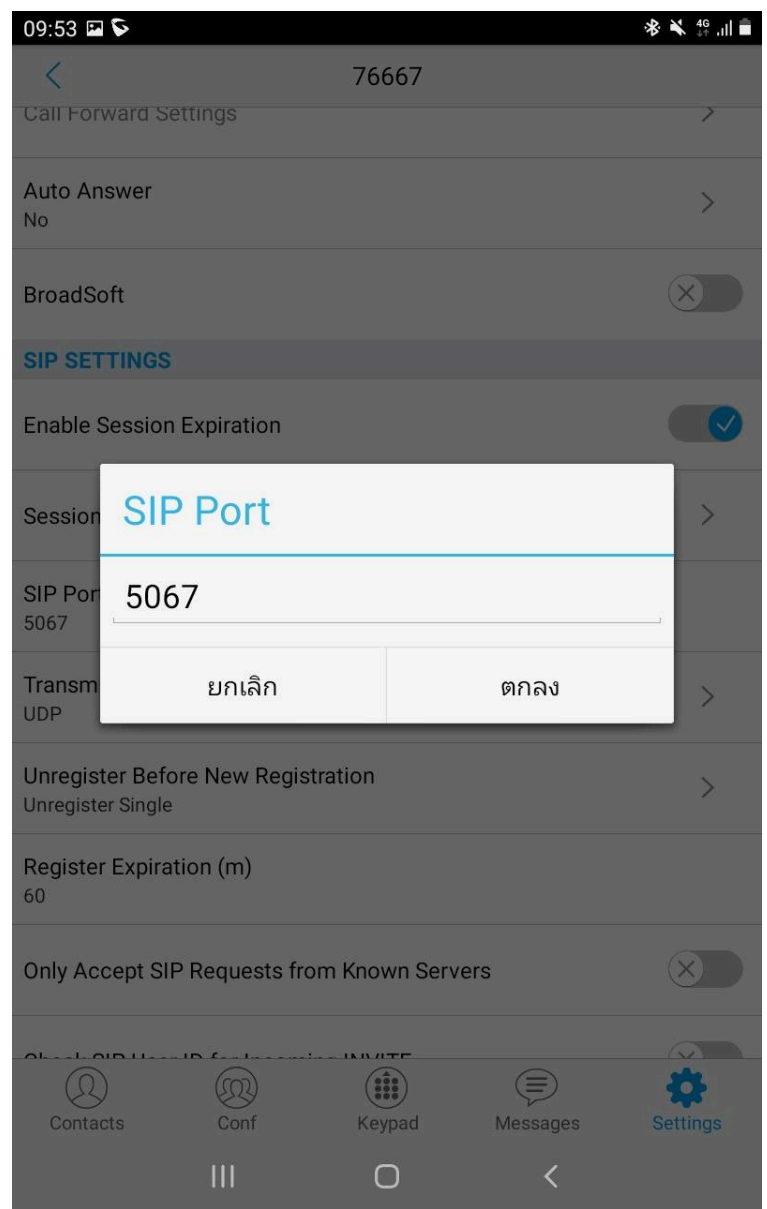

เมื่อทำการเปลี่ยน port เสร็จสิ้น ให้ทำการ ออกจาก Application และเข้าใช้งานใหม่อีกครั้ง

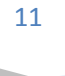

จัดทําโดย ฝ่ ายวิศวกรรมระบบเครือข่าย สถาบันคอมพิวเตอร์มหาวิทยาลัยรามคําแหง

### **ลักษณะการใชงาน**

- **การโทรออก** ผูใชงานสามารถ กดเลขหมายปลายทาง เบอรภายในของมหาวิทยาลัยรามคําแหงได โดยตรง เชน 8835, 8810, 70100, 71300 เปนตน โดยจะไมสามารถโทรออก 02 และ หมายเลข โทรศัพทเคลื่อนที่ได
- **การโทรเขา จากภายนอก** สามารถโทรเขาผาน 0-2310-8000 หรือ 0-2310-8800 และกดเบอร หมายเลข 7xxxx ไดทันที